# Ändern des Nicht-NAT-IP-Pools  $\overline{\phantom{a}}$

# Inhalt

Einführung **Hintergrundinformationen** Voraussetzungen - Konfigurations-Backup Voraussetzungen - ICSR Health Checks Ändern des IP-Pools im Nicht-ICSR-Szenario Ändern des IP-Pools im ICSR-Szenario Aktivität nach der Aktivität Löschen/Hinzufügen von IP-Pools Bekannte Fehler

# Einführung

Dieses Dokument beschreibt die erforderlichen Schritte zum Ändern eines Nicht-NAT-IP-Pools in den StarOS-Produkten ASR5500 und Cisco Virtual Packet Core mit Inter Chassis Session Recovery (ICSR) und Nicht-CUPS-Umgebungen.

# Hintergrundinformationen

Die Funktion für IP-Adressen-Pools ermöglicht die Konfiguration eines Bereichs von IP-Adressen als einen Pool unter einem Poolnamen und ermöglicht die Zuweisung oder Zuweisung dieser Adressen für die Teilnehmer. Die IP-Adresspoolfunktion wird zusammen mit der Komponente vpnmgr bereitgestellt. Sie können einen vorhandenen IP-Pool mit Ausnahme von NAT ändern, ohne ihn zu löschen, nur wenn der vom Pool verwendete Adressbereich zunimmt oder wenn die vorhandenen Pool-Parameter als dynamisch konfigurierbar identifiziert werden. Wenn die Poolgröße abnimmt oder ein Parameter nicht dynamisch konfigurierbar ist, muss der IP-Pool gelöscht und neu hinzugefügt werden.

Die Optionen können hier dynamisch aktiviert oder deaktiviert werden, ohne den IP-Pool zu löschen.

Hinweis: Weitere Informationen zu den Parametern für eine bestimmte Softwareversion finden Sie in den [Konfigurationsanleitungen.](https://www.cisco.com/c/de_de/support/wireless/asr-5000-series/products-installation-and-configuration-guides-list.html)

Adress-Hold-Timer

Wenn diese Option aktiviert ist und ein aktiver Teilnehmer getrennt wird, wird die IP-Adresse als verwendet gehalten oder als noch verwendet angesehen. Sie wird erst dann in den freien Zusta zurückgesetzt, wenn der Adress-Hold-Timer ablät können Teilnehmer, die innerhalb der festgelegter (in Sekunden) eine Verbindung herstellen, dieselb Adresse aus dem IP-Pool erhalten. Konfiguriert die Nutzungsschwellen für IP-Adresse Pools. Diese Schwellenwerte haben Vorrang vor d

**Alarmschwelle** 

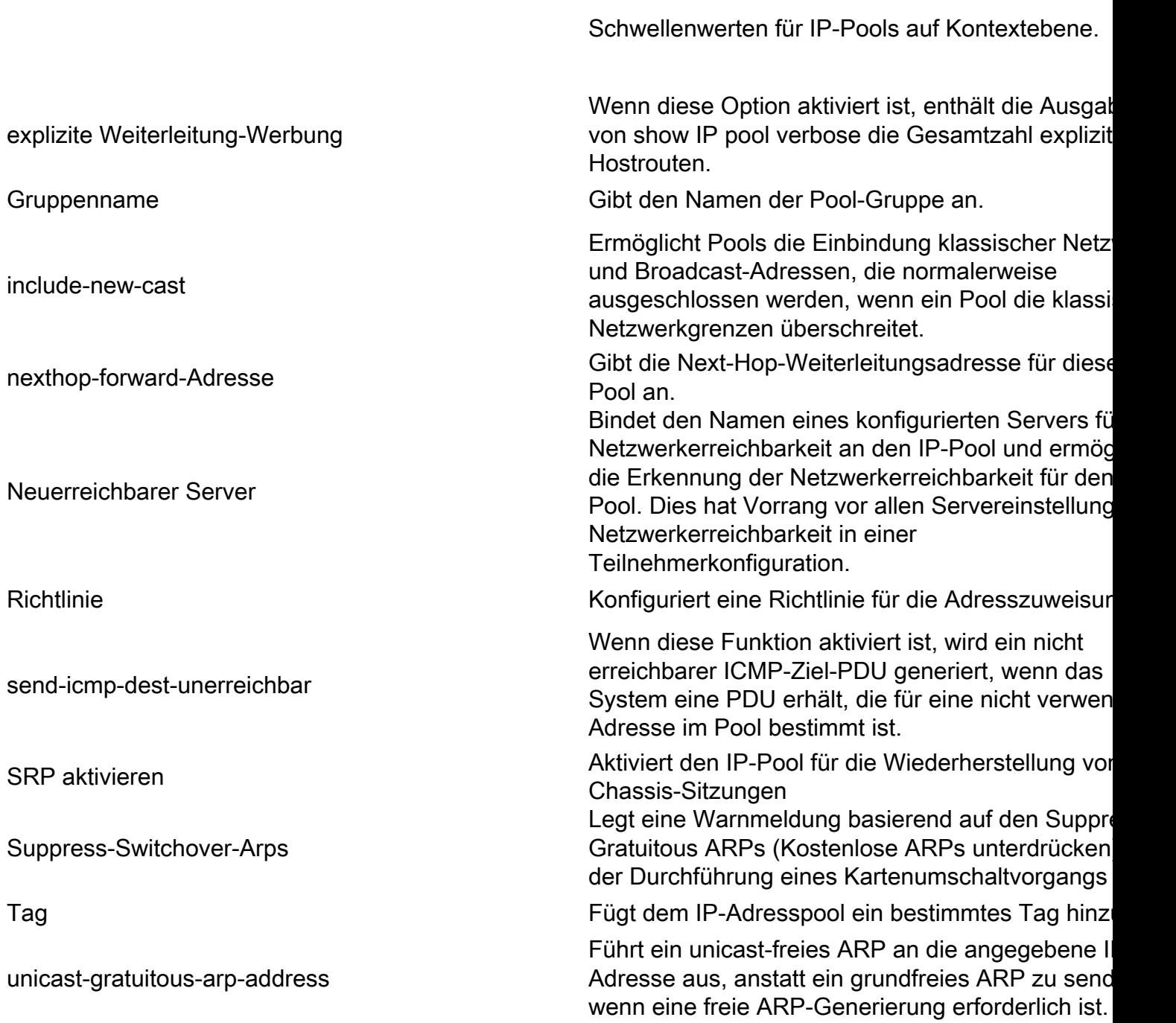

## Voraussetzungen - Konfigurations-Backup

Im Folgenden sind die Voraussetzungen für eine Änderung des IP-Pools aufgeführt. Wenn ICSR aktiviert ist, führen Sie die Schritte auf beiden ICSR-Chassis aus.

1. Bestätigen Sie die Version der Software, die derzeit auf dem Knoten show version Ausführse ausgeführt wird.

[local]StarOS# show version verbose Active Software: Image Version: ww.x.y.zzzzz Image Build Number: zzzzz 2. Beachten Sie, dass die Systembetriebszeit des Chassis Systembetriebszeit anzeigt. [local]StarOS# show system uptime

System uptime: 14D 10H 24M 3. Überprüfen Sie, ob die Startkonfiguration des Systems gestartet wird.

[local]StarOS# show boot

```
boot system priority 50 \
image /flash/sftp/asr5500-AA.BB.CC.bin.SPA \
config /flash/test_config.cfg
```

```
boot system priority 51 \
image /flash/sftp/asr5500-AA.CC.CC.bin.SPA \
config /flash/backup_config.cfg
```
boot system priority 52 \ image /flash/asr5500-AA.BB.CC.bin.SPA \ config /flash/one\_more\_config.cfg

#### 4. Speichern der aktuellen Konfigurationsspeicherkonfiguration

[local]StarOS# save configuration /flash/<current\_filename.cfg> -re 5. Sammeln Sie Support-Details für die zukünftige Analyse. Details werden angezeigt, um eine Datei zu erstellen.

[local]StarOS# show support details to file /flash/sftp/support-before-<date> compress 6. Synchronisieren Sie das Dateisystem-Dateisystem Alle synchronisieren

[local]StarOS# filesystem synchronize all 7. Führen Sie bei Bedarf weitere Systemstatusprüfungen durch.

## Voraussetzungen - ICSR Health Checks

Diese Schritte werden auf beiden Chassis ausgeführt, um sicherzustellen, dass sie betriebsbereit sind und im Falle eines Failovers für den Datenverkehr bereit sind.

1. Melden Sie sich beim aktiven Chassis und im Standby-Chassis an, um den Chassis-Status zu überprüfen: show srp info

2. Überprüfen Sie, ob die richtige Anzahl an Sitzungen vorliegt. Statistik zu SRP-Kontrollpunkten anzeigen | grep Sessmgrs

3. Überprüfen Sie, ob die Sitzungswiederherstellung für den Wiederherstellungsstatus bereit ist. Ausführlicher Status der Sitzungswiederherstellung anzeigen

4. Validieren Sie die SRP-Konfiguration. Wenn das Chassis einwandfrei erscheint, führen Sie eine Switchover-Validierung für das ACTIVE-Chassis durch:

[local]ASR5K# srp validate-configuration # should get no output [local]ASR5K# srp validate-switchover # should get no output [local]ASR5K# show srp info # should get no config errors and ready for switchover

### Ändern des IP-Pools im Nicht-ICSR-Szenario

Diese Schritte beziehen sich auf die Änderung des IP-Pools für Nicht-ICSR-Knoten. Überprüfen Sie den Kontextnamen und den Poolnamen, der geändert werden soll.

1. Besetzt den IP-Pool

[local]StarOS# config [local]StarOS(config)# context <context-name> [local]StarOS(config-ctx)# busyout <ip or ipv6> pool name <ip pool name> Überprüfen Sie, ob der Port als "Busyout show ip pool summary" oder "show ipv6 pool summary" angezeigt wird.

[context]StarOS# show ip pool summary context test5: +-----Type: (P) - Public (R) - Private (N) - NAT  $|(S) - Static (E) - Resource (O) - One-to-one NAT$ | (M) - Many-to-One NAT | |+----State: (G) - Good (D) - Pending Delete (R)-Resizing || (I) - Inactive || ||++--Priority: 0..10 (Highest (0) .. Lowest (10)) |||| ||||+**-Busyout: (B)** - Busyout configured ||||| ||||| vvvvv Pool Name Start Address Mask/End Address Used Avail ----- -------------------------------- --------------- --------------- ---------------- PG00**B** test 10.10.0.0 255.255.255.0 0 254 2. Löschen Sie die verbleibenden Teilnehmer aus dem Pool, indem Sie den lokalen Kontext

verwenden.

[local]StarOS1# show subscribers summary ip-pool <pool name> | grep -i total

Total Subscribers: 31252

Überprüfen Sie die Anzahl der Teilnehmer, die mit einer Leerlaufzeit von mehr als 3600 Sekunden verbunden sind.

[local]StarOS# show subscribers summary ip-pool <pool name> idle-time greater-than <seconds> Löschen Sie die Teilnehmer entweder alle gleichzeitig oder mit einem Intervall für das Abmelden.

# clear subscribers ip-pool <pool name>

# clear subscribers ip-pool <pool name> idle-time greater-than <seconds> pace-out-interval

<seconds>

3. Nehmen Sie die Konfigurationsänderung für den IP-Pool vor.

4. Deaktivierung der Busverbindung am Pool.

[local]StarOS# config [local]StarOS(config)# context <context-name> [local]StarOS(config-ctx)# **no** busyout <ip or ipv6> pool name <ip pool name>

## Ändern des IP-Pools im ICSR-Szenario

Hinweis: Alle Aktivitäten zur Änderung des IP-Pools sollten im geo-redundanten Chassis repliziert werden.

Stellen Sie sicher, dass alle Änderungen auch in beiden ICSR-Chassis geplant und ausgeführt werden. Das grundlegende Bild hier bezieht sich auf das ICSR-Paar, wobei H1 das primäre Chassis und H2 das hintere Chassis ist.

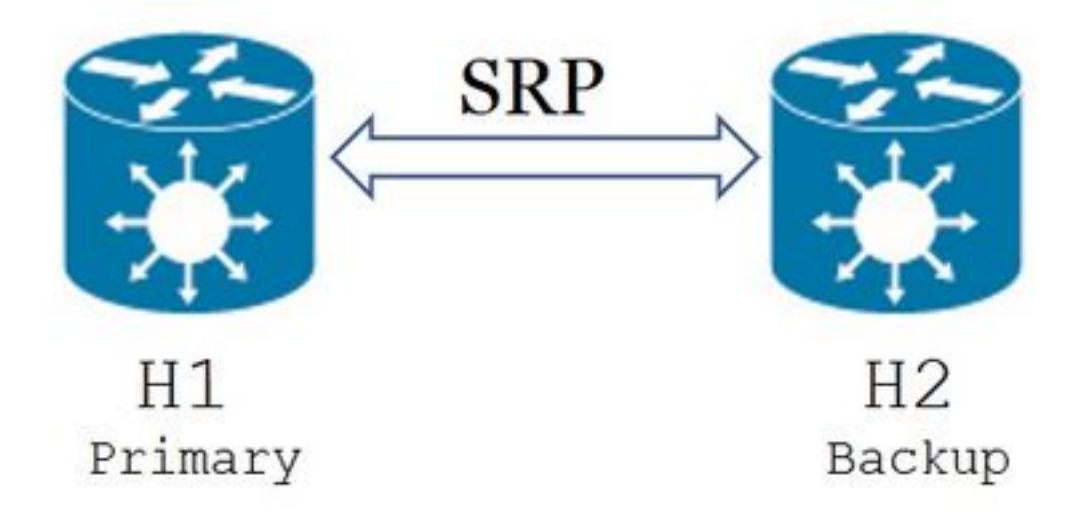

1. Bestätigen Sie, dass sich H2 im Standby-Zustand und H1 im aktiven Zustand befindet. Geben Sie in H2 den Befehl show srp info ein.

Sie sollten den Chassis-Status als Standby und den Peer als Active (Aktiv) anzeigen.

Chassis State: Standby Peer State: Active

2. Deaktivieren Sie die SRP-Verbindung auf H1. Dies kann lokal oder auf Switch-/Routerseite erfolgen.

Wenn lokal, verwenden Sie den Befehl show ip int sum aus dem SRP-Kontext, um den SRP-Port zu ermitteln, wie im Beispiel unten gezeigt. Notieren Sie sich den SRP-Port und die VLAN-ID, wie sie später erforderlich ist, und befolgen Sie die folgenden Schritte:

[local]StarOS# context <context with SRP> [SRP]ASR5K# show ip interface sum Interface Name Address/Mask Port Status ======================== =================== =========================== ====== <SRP-interface-name> 10.10.1.1/24 <SRP-port> vlan <SRP-vlan> UP Entfernen Sie die SRP-Schnittstelle-zu-Port-Bindung:

[local]StarOS# config [local]StarOS(config)# port ethernet <SRP-port> [local]StarOS(config-port-5/10)# vlan <SRP-vlan> [local]StarOS(config-port-5/10)# no bind interface <SRP-interface-name> SRP [local]StarOS(config-port-5/10)# end

3. Stellen Sie sicher, dass sowohl H1 als auch H2 aktiv show srp info sind. Beide Chassis sollten als aktiv angezeigt werden.

Chassis State: Active 4. Ändern Sie den IP-Pool auf H2.

5. Nehmen Sie die entsprechenden Änderungen der Routenübersicht an den Routern und Firewalls (verbunden mit H2) vor, um sie an den geänderten Pool und die geänderten Subnetzmasken des Kabelmodems anzupassen. Sie können diesen Schritt überspringen, wenn nur die IP-Pool-Parameter geändert werden. Wenn Sie die Größe des IP-Pools (Subnetz), die Nummerierung (neue Adressierung) oder den nächsten Hop (Routing) ändern, müssen die angeschlossenen Geräte entsprechend geändert werden.

Hinweis: Wenn auf den BGP-Peer-Routern keine Änderungen der zugehörigen Routenzuordnung vorgenommen werden, wird die IP-Pool-Route nicht erfasst.

6. Überprüfen Sie den Status des modifizierten Pools auf H2.

[local]StarOS# context <context-name> [context]StarOS# show ip pool [context]StarOS# show ip pool wide [context]StarOS# show ipv6 pool

7. Überprüfen Sie, ob H2 die geänderte IP-Pool-Route ggf. an seine BGP-Peers weitergibt.

[local]StarOS# context <context> [context]StarOS# show ip bgp neighbors <IPv4 or IPv6 address> advertised-routes 8. Überprüfen Sie, ob ggf. die geänderte IP-Pool-Route auf BGP-Peer-Routern erfasst wird.

9. Aktivieren Sie die SRP-Verbindung auf H1. Hier sind die zuvor erfassten Informationen zu Name, Port und VLAN der SRP-Schnittstelle erforderlich.

Normalisieren Sie die SRP-Schnittstelle-zu-Port-Bindung:

[local]StarOS(config-port-5/10)# bind interface <SRP-interface-name> <context with SRP> [local]StarOS(config-port-5/10)# end

10. Stellen Sie sicher, dass sich H2 im Standby-Modus befindet und H1 im aktiven Zustand ist. Geben Sie in H2 den Befehl show srp info ein.

Sie sollten den Chassis-Status als Standby und den Peer als Active (Aktiv) anzeigen.

Chassis State: Standby Peer State: Active

11. Warten Sie 20 Minuten, und überprüfen Sie, ob Sitzungen synchronisiert wurden.

- Auf H2: **show srp checkpoint statistics** bestätigen, dass **aktuelle Call Recovery Records** und Aktuelle vorreservierte Anrufe übereinstimmen.
- Auf H1: **zeigt Abonnenten addieren Verbindungen zu Zeiten von mehr als 60 an**, um zu bestätigen, dass Gesamtabonnenten und aktive Teilnehmer übereinstimmen.

12. Führen Sie nach der Überprüfung des Status der Switchover-Validierung einen Switchover (von H1 auf H2) aus.

Auf H1: srp validate-switchover und show srp info | grep "Last Validate Switchover Status" Wenn der Status der SRP für Switchover bereit ist, fahren Sie mit dem Switchover fort.

Hinweis: Führen Sie erst einen Switchover durch, wenn alle Statusprüfungen abgeschlossen sind.

### Auf H1: # srp Initial Switchover

13. Stellen Sie sicher, dass H2 im aktiven Zustand ist und sich H1 im Standby-Modus befindet.

### Auf H2: show srp info

Sie sollten den Chassis-Status als Standby und den Peer als Active (Aktiv) anzeigen.

Chassis State: Active

Peer State: Standby

14. Testen Sie den geänderten IP-Pool auf dem H2. Stellen Sie sicher, dass der mit diesem Pool verbundene Abonnent alle Dienste erreichen kann.

15. Deaktivieren Sie die SRP-Verbindung auf H2. Dies kann lokal oder auf Switch-/Routerseite erfolgen. Wenn lokal, können Sie den Befehl show ip int sum aus dem SRP-Kontext für die Abbildung verwenden.

den SRP-Port aus, wie in diesem Beispiel gezeigt. Notieren Sie sich den SRP-Port und die VLAN-ID, wie sie später erforderlich ist, und befolgen Sie die folgenden Schritte:

<SRP-interface-name> 10.10.1.1/24 <SRP-port> vlan <SRP-vlan> UP Entfernen Sie die SRP-Schnittstelle-zu-Port-Bindung:

[local]StarOS# config [local]StarOS(config)# port ethernet <SRP-port> [local]StarOS(config-port-5/10)# vlan <SRP-vlan> [local]StarOS(config-port-5/10)# no bind interface <SRP-interface-name> SRP [local]StarOS(config-port-5/10)# end

16. Stellen Sie sicher, dass sowohl H1 als auch H2 aktiv sind. show srp info

Beide Chassis sollten als aktiv angezeigt werden.

Chassis State: Active 17. Ändern Sie den IP-Pool auf H1.

18. Nehmen Sie die entsprechenden Änderungen der Routenübersicht an den Routern und Firewalls (verbunden mit H1) vor, um sie an den geänderten Pool und die geänderten Subnetzmasken des Kabelmodems anzupassen. Sie können diesen Schritt überspringen, wenn nur die IP-Pool-Parameter geändert werden. Wenn Sie die Größe des IP-Pools (Subnetz), die Nummerierung (neue Adressierung) oder den nächsten Hop (Routing) ändern, müssen die angeschlossenen Geräte entsprechend geändert werden.

Hinweis: Wenn auf den BGP-Peer-Routern keine Änderungen der zugehörigen Routenzuordnung vorgenommen werden, wird die IP-Pool-Route nicht erfasst.

19. Überprüfen Sie den Status des geänderten Pools auf H1.

```
[local]StarOS# context <context-name>
[context]StarOS# show ip pool
[context]StarOS# show ip pool wide
[context]StarOS# show ipv6 pool
20. Überprüfen Sie, ob H1 die geänderte IP-Pool-Route ggf. an seine BGP-Peers weitergibt.
```
[local]StarOS# context <context> [context]StarOS# show ip bgp neighbors <IPv4 or IPv6 address> advertised-routes 21. Überprüfen Sie, ob ggf. die geänderte IP-Pool-Route auf BGP-Peer-Routern erfasst wird.

22. Aktivieren Sie die SRP-Verbindung auf H2. Hier sind die zuvor erfassten Informationen zu Name, Port und VLAN der SRP-Schnittstelle erforderlich.

Normalisieren Sie die SRP-Schnittstelle-zu-Port-Bindung:

[local]StarOS# config

[local]StarOS(config)# port ethernet <SRP-port>

[local]StarOS(config-port-5/10)# vlan <SRP-vlan>

[local]StarOS(config-port-5/10)# bind interface <SRP-interface-name> <context with SRP>

[local]StarOS(config-port-5/10)# end

23. Stellen Sie sicher, dass sich H1 im Standby-Modus befindet und H2 im aktiven Zustand ist. Geben Sie in H1 den Befehl show srp info ein.

Der Chassis-Status sollte als Standby und sein Peer als Aktiv angezeigt werden.

Chassis State: Standby Peer State: Active

24. Warten Sie 20 Minuten, und überprüfen Sie, ob Sitzungen synchronisiert wurden.

Auf H1: show srp checkpoint statistics bestätigen, dass aktuelle Call Recovery Records und Aktuelle vorreservierte Anrufe übereinstimmen.

Auf H2: zeigt Abonnenten addieren Verbindungen zu Zeiten von mehr als 60 an, um zu bestätigen, dass Gesamtabonnenten und aktive Teilnehmer übereinstimmen.

25. Führen Sie nach der Überprüfung des Status der Switchover-Validierung einen Switchover (von H2 auf H1) aus.

Auf H2: srp validate-switchover und show srp info | grep "Last Validate Switchover Status" Wenn der Status der SRP für Switchover bereit ist, fahren Sie mit dem Switchover fort.

Hinweis: Wechseln Sie erst, wenn alle Statusprüfungen abgeschlossen sind.

Auf H2: # srp Initial Switchover

26. Stellen Sie sicher, dass H1 im aktiven Zustand ist und sich H2 im Standby-Modus befindet.

#### Auf H1: show srp info

Der Chassis-Status sollte als Standby und sein Peer als Aktiv angezeigt werden.

Chassis State: Active Peer State: Standby

27. Testen Sie den geänderten IP-Pool auf dem H1. Stellen Sie sicher, dass der mit diesem Pool verbundene Abonnent alle Dienste erreichen kann.

### Aktivität nach der Aktivität

Nachdem alle Änderungen am IP-Pool abgeschlossen und die Anruftests erfolgreich abgeschlossen sind, speichern Sie die neuen Konfigurationsänderungen weiter.

1. Überprüfen Sie, ob die Startkonfiguration des Systems gestartet wird.

```
[local]StarOS# show boot
boot system priority 50 \
image /flash/sftp/asr5500-AA.BB.CC.bin.SPA \
config /flash/test_config.cfg
boot system priority 51 \
image /flash/sftp/asr5500-AA.CC.CC.bin.SPA \
config /flash/backup_config.cfg
```
boot system priority 52 \ image /flash/asr5500-AA.BB.CC.bin.SPA \ config /flash/one\_more\_config.cfg 2. Aktuelle Konfiguration speichern Konfiguration speichern

[local]StarOS# save configuration /flash/<new-filename.cfg> -re -no 3. Ändern Sie die Bootpriorität, sodass die neue Konfiguration geladen wird, wenn das Chassis neu geladen wird. Bootsystempriorität

[local]StarOS# config [local]StarOS(config)# boot system priority <n-1> image /flash/<image-file-name>.bin config /flash/<new-filename.cfg>.cfg [local]StarOS(config)# end

4. Synchronisieren des Dateisystems Dateisystem synchronisieren alle

[local]StarOS# filesystem synchronize all -no 5. Sammeln von Support-Details nach der Aktivität für zukünftige Analysen zeigt Details zum Support in eine Datei an.

[local]StarOS# show support details to file /flash/sftp/support-after-<date> compress 6. Führen Sie bei Bedarf weitere Systemstatusprüfungen durch.

## Löschen/Hinzufügen von IP-Pools

Das oben beschriebene Verfahren gilt nicht für das Hinzufügen/Löschen von IP-Pools mit der SRP.

So löschen Sie den IP-Pool: ●

Unterbrechen Sie die SRP-Verbindung wie oben gezeigt.Löschen Sie nach dem SRPConnDown-Vorgang die IP-Pools auf beiden Chassis.

- So fügen Sie einen IP-Pool hinzu:
- 1. Unterbrechen Sie die SRP-Verbindung wie oben gezeigt.
- 2. Fügen Sie nach dem SRPConnDown-Menü IP-Pools auf beiden Chassis hinzu.

## Bekannte Fehler

●

Der Fehler wird angezeigt, wenn Clear Subscriber gesendet werden und ICSR die Synchronisierung oder SRP-Verbindung nicht vollständig beendet. Es handelt sich um einen erwarteten Fehler, da die Synchronisierung und/oder die Verbindung zwischen dem aktiven und dem Standby-Chassis nicht abgeschlossen oder unterbrochen ist, der Knoten Teilnehmer nicht löschen kann und der Befehl clear abgelehnt werden sollte.

Failure: Old VRF/Pool Information still persistent, clearing sessions still in progress. Please wait

Überprüfen Sie, ob IP-Adressen, die mit show ip pool address pool-name <name> verwendet werden, Beachten Sie, dass es sich um einen kontextspezifischen Befehl handelt. Bereinigen und Löschen des Pools erzwingen - kein ip|ipv6-Pool <pool\_name>, keine Bereinigung erzwingen

Fügen Sie den IP-Pool erneut hinzu.

●